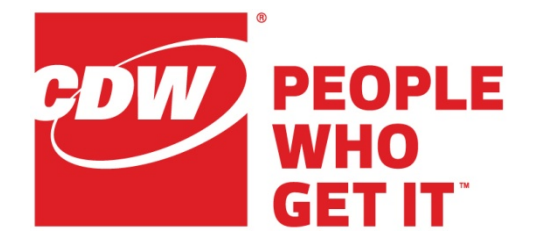

# Unified Contact Center Express

## Finesse Agent Training

Version 12.5

September 11, 2020

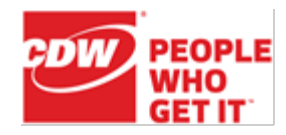

# Contents

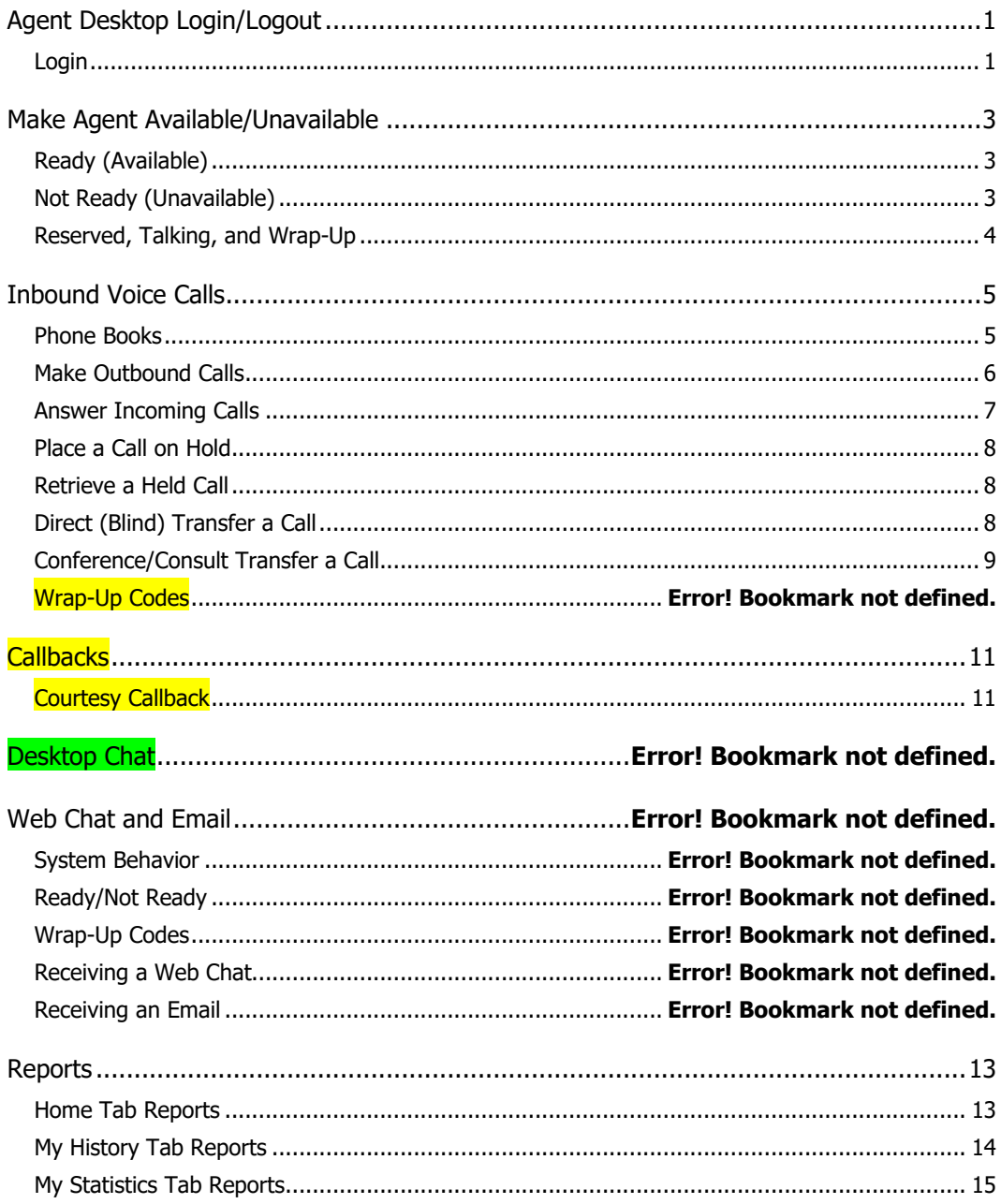

Agent Desktop Login/Logout **Page 1 of 15** 

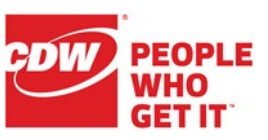

# <span id="page-2-0"></span>Agent Desktop Login/Logout

This section will explain how to log into and out of Finesse, the web-based agent desktop.

### <span id="page-2-1"></span>Login

In the web browser address bar, type **https://<ccagent.utoledo.edu>:8445/desktop** (or **https://<ccagent.utoledo.edu>:8445/desktop** if the primary URL doesn't work). The Desktop Login screen shown below appears. Enter your username, password, and ACD extension; click **OK**. The username is case sensitive and your credentials are the same as your network (PC login) credentials.

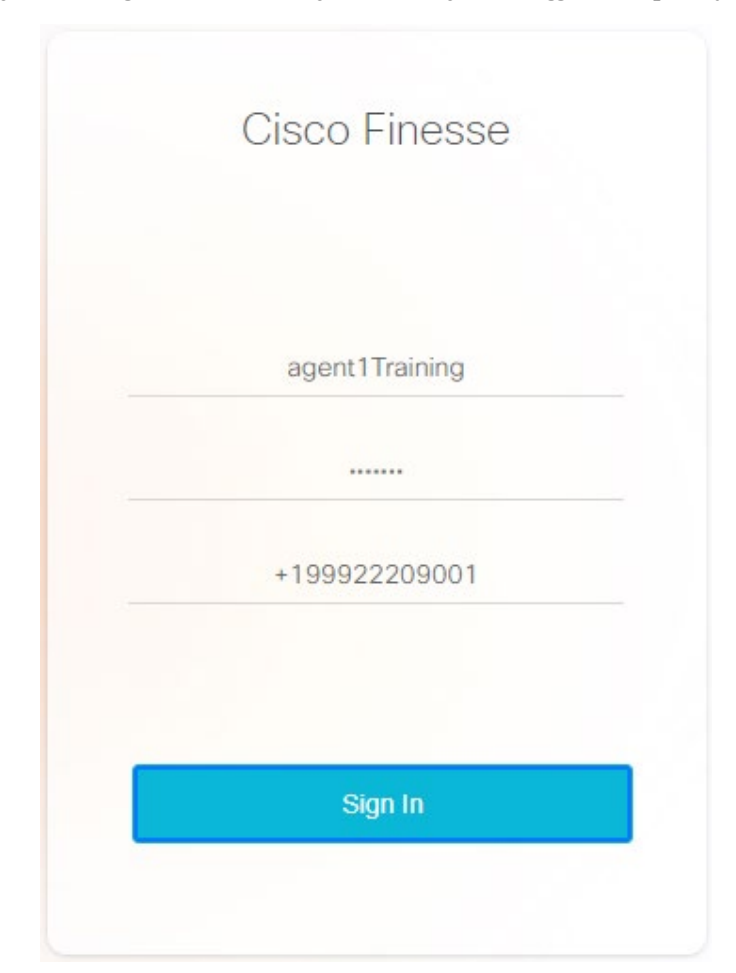

*Note: If you are using Extension Mobility, make sure you are logged into a phone first.*

*At first sign-in, Chrome and Firefox will prompt to allow notifications; enable this feature.*

Agent Desktop Login/Logout **Page 2 of 15** 

Upon successful login, the desktop toolbar will be displayed as depicted below. The UCC Express (ACD) extension will be set to the Not Ready state so it will not receive calls.

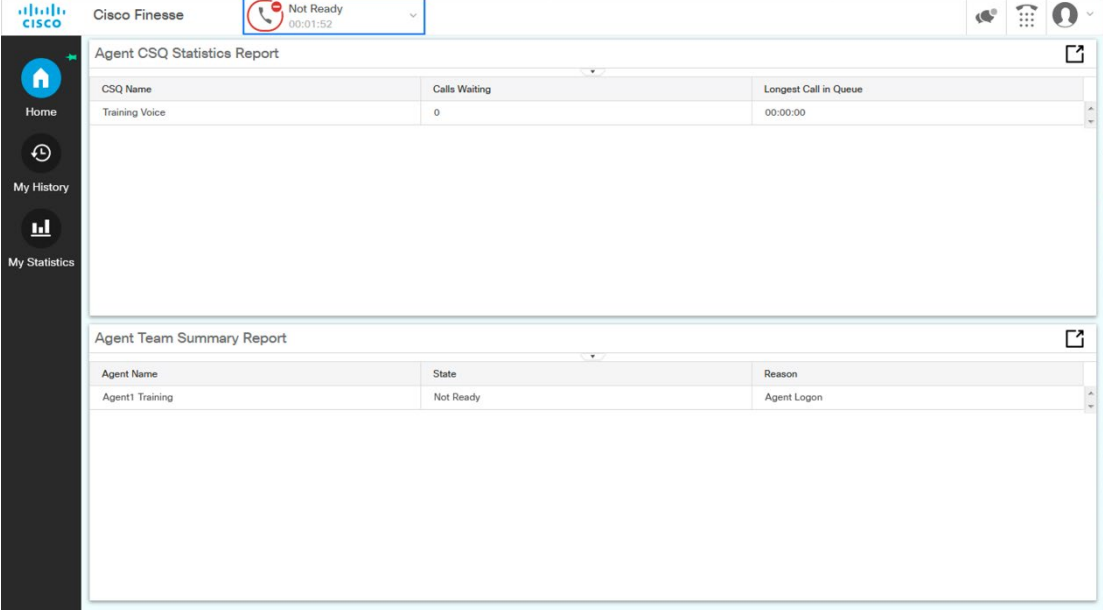

To logout of the desktop, click the User Options icon in the top right corner of the window and select Sign Out. Sign Out can ONLY be performed when the agent is Not Ready.

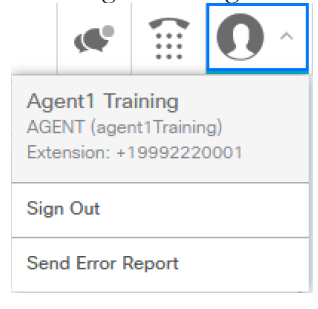

If the administrator has configured Sign Out Codes, pick the desired Sign Out Code.

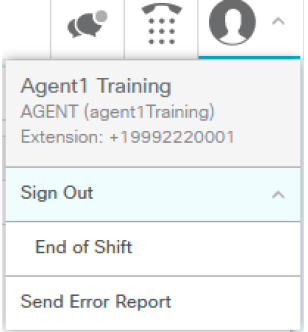

Make Agent Available/Unavailable example and the Page 3 of 15

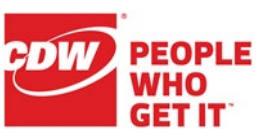

# <span id="page-4-0"></span>Make Agent Available/Unavailable

This section will help agents manage their Ready (available for calls) and Not Ready (unavailable for calls) states. There is also a third state called Wrap-Up where the agent is unavailable to take calls, but this state and duration are bound to the agent's previous ACD call.

## <span id="page-4-1"></span>Ready (Available)

To accept incoming queue calls, click the agent state drop-down menu and select **Ready**.

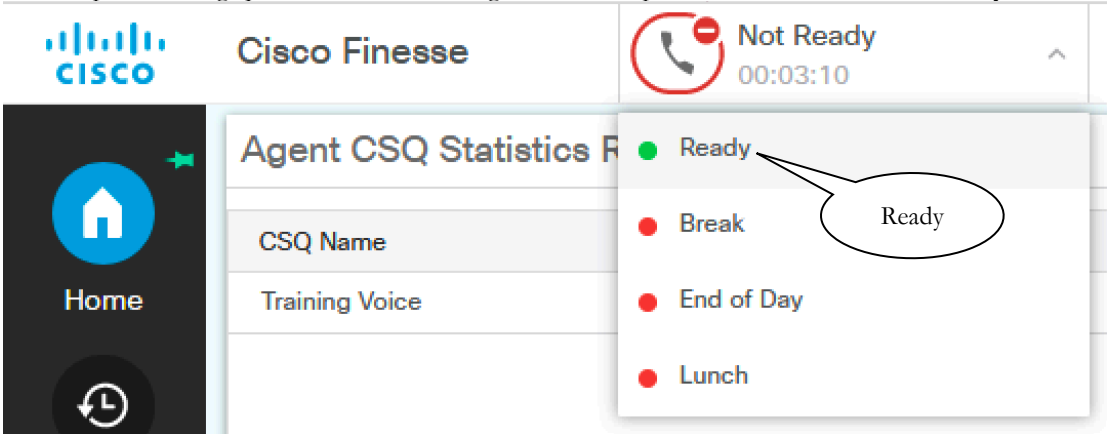

## <span id="page-4-2"></span>Not Ready (Unavailable)

To go unavailable for queue calls, click the agent state drop-down menu and select a **Not Ready**  state. When agents are in a Not Ready state, no queued calls will be sent to them.

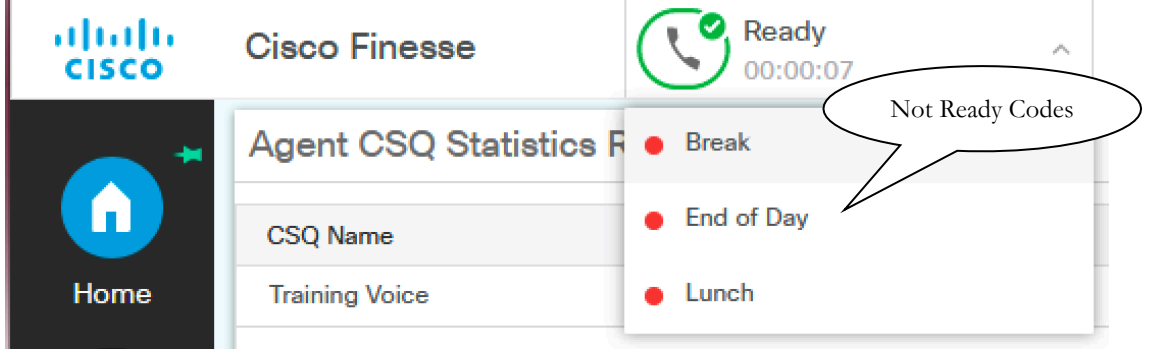

There are different types of **Not Ready** states from which to choose; select the desired reason code state to make yourself Not Ready.

Make Agent Available/Unavailable example and the Page 4 of 15

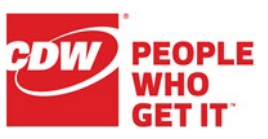

## <span id="page-5-0"></span>Reserved, Talking, and Wrap-Up

These are automatic state changes. **Reserved** is only active when the agent is receiving a call from the queue. The state is changed to **Talking** when the agent answers an inbound queue call.

*If Automatic Wrap-Up is Enabled:* Once a queue call has concluded, the state will change to **Wrap-Up** for XX seconds, then the state will change back to **Ready**, unless the agent selects **Not Ready** prior to the Wrap-Up timer expiring.

If "Force Wrap-Up Reason" is enabled, the agent must pick a Wrap-Up Code before they will be allowed to change state.

In order to transition straight from **Talking** to **Not Ready**, agents can set their state to **Not Ready** while in the **Talking** state. This will skip the **Wrap-Up** state; agents should select the appropriate Wrap-Up Code(s) before ending the queue call.

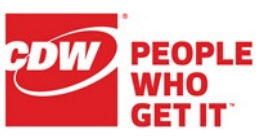

# <span id="page-6-0"></span>Inbound Voice Calls

This section will help explain how to deal with online phone books, placing and receiving calls, using hold functionality, and transferring and conferencing calls.

### <span id="page-6-1"></span>Phone Books

Phone books can be used for accessing internal or public phone numbers defined by the administrator; they help ease outbound calling by allowing groups of agents with common outbound calls to select and make calls from Finesse with just a few clicks. Phone books can be accessed while making an outbound call, transferring a call, or conferencing a call.

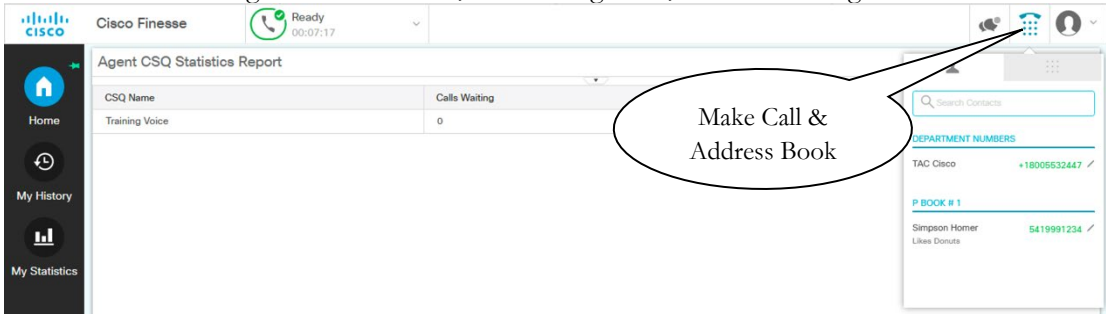

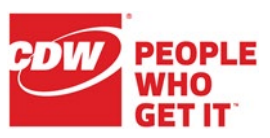

### <span id="page-7-0"></span>Make Outbound Calls

Click the **Make Call** icon from either a Ready or Not Ready state when there are no active or held calls.

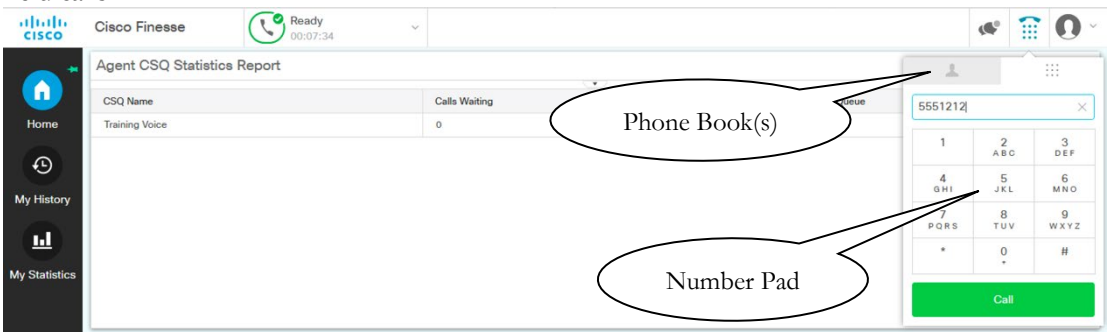

A window displays, and the phone number can be selected or entered and dialed. Click the **Call** icon to make the outbound call.

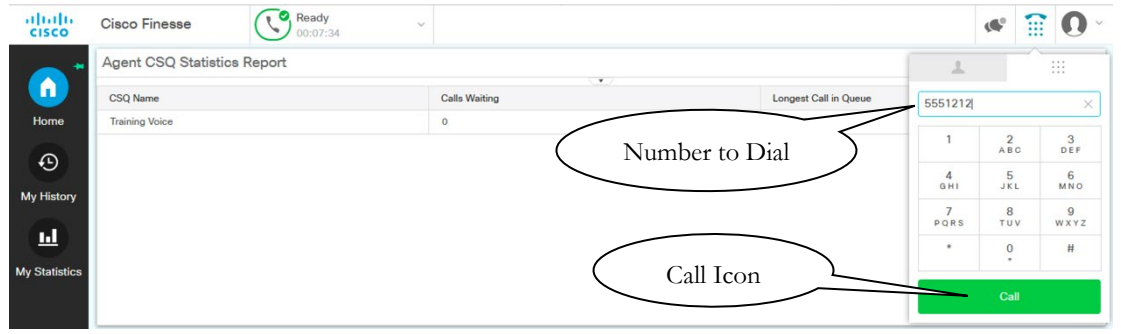

When an outbound call is placed, the other icons on the toolbar are activated as shown in the picture below. If you are in the Ready state, it will automatically place you into the Not Ready – Offhook state; you will return to Ready after ending the outbound call.

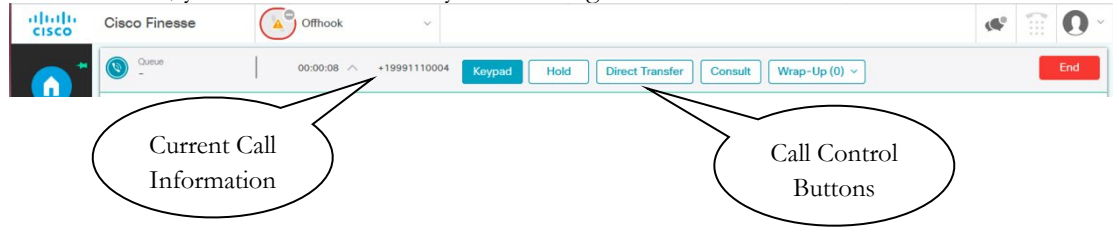

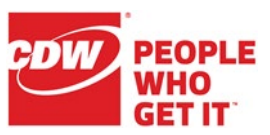

### <span id="page-8-0"></span>Answer Incoming Calls

When receiving a call from the queue, the agent is put in a **Reserved** (ringing) state. In Firefox or Chrome, you will see a popover window in the bottom right. To answer the incoming call, click the **Answer** button on the Finesse popover or simply answer the call on the phone. Note that the popover will always show the Call Header field (the queue name) as well as up to five chosen Call Body fields for this call.

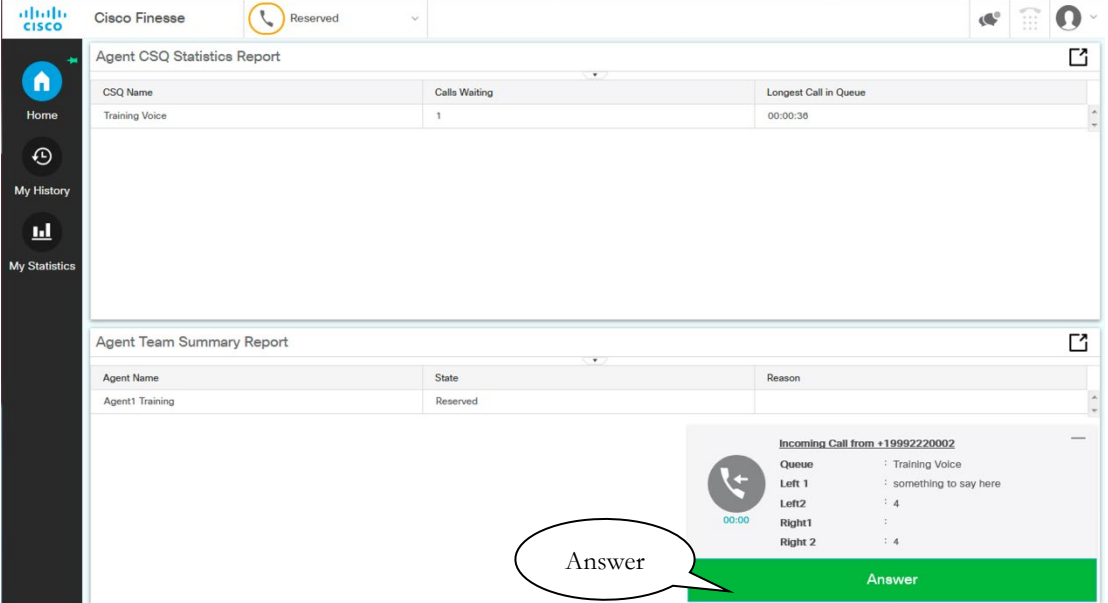

Once the **Answer** button is clicked (or the call is answered via the phone), the call is active (the agent is now in a **Talking** state), and other buttons such as **Keypad**, **Hold**, **Direct Transfer**, **Consult**, and **Wrap-Up** are all enabled. There is also an **End** button on the far right.

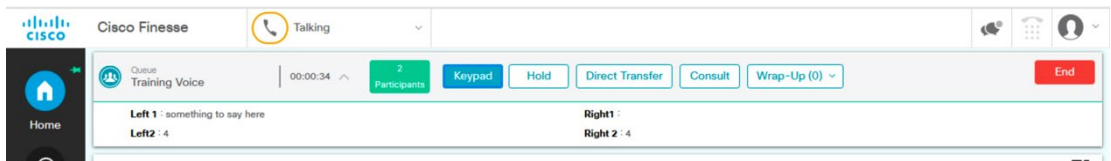

In the same row as the Call Control buttons are call information fields. The one to the far left is the Call Header field - the same field and value as the popover. To the right of that is the call duration timer (00:00:34), which increments through the call ending and to the end of the Wrap-Up state. This is the call's handle time. Between the timer and the call control buttons is the caller's phone number.

The white space below that is the Call Variable layout section. Each column can have up to ten rows of values; the above pictures shows two rows in each column.

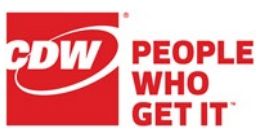

### <span id="page-9-0"></span>Place a Call on Hold

To place an active call on hold, click the **Hold** button.

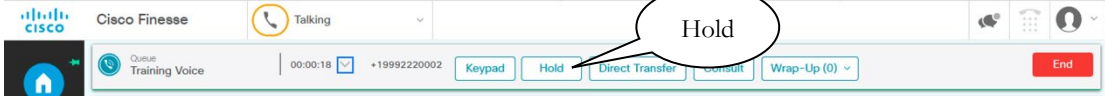

The call will change to the On Hold state. The **Keypad** and **Consult** icons will disappear and the **Hold** button becomes the **Retrieve** button.

### <span id="page-9-1"></span>Retrieve a Held Call

To retrieve the held call, click the **Retrieve** button. Note that the hold time displays in red below the the Call Duration timer.

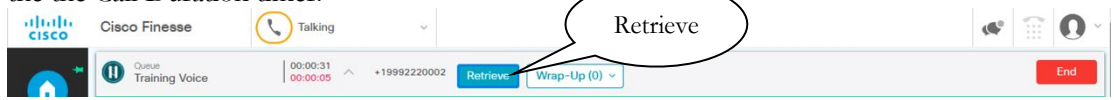

## <span id="page-9-2"></span>Direct (Blind) Transfer a Call

If you wish to blind transfer a call to someone, press the **Direct Transfer** icon and enter the number to which you'd like to transfer; complete the transfer by pressing the green **Direct**

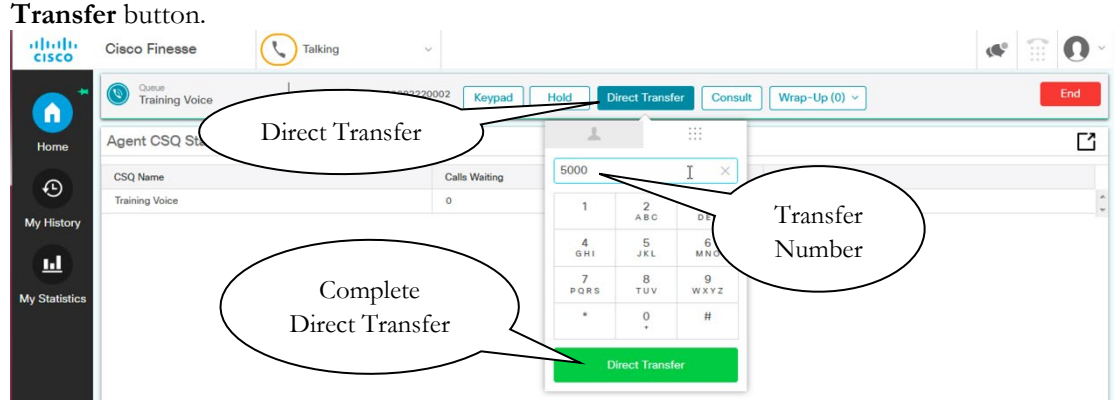

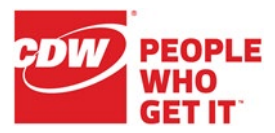

### <span id="page-10-0"></span>Conference/Consult Transfer a Call

To conference or supervise transfer a call, click the **Consult** icon to initiate the conference or transfer of an active call. The dialing gadget displays with the phone directory. A phone number can be selected/entered in multiple ways and can then be dialed by clicking the **Consult** button. This will place the active call on hold and initiate a new call to the selected/entered phone number.

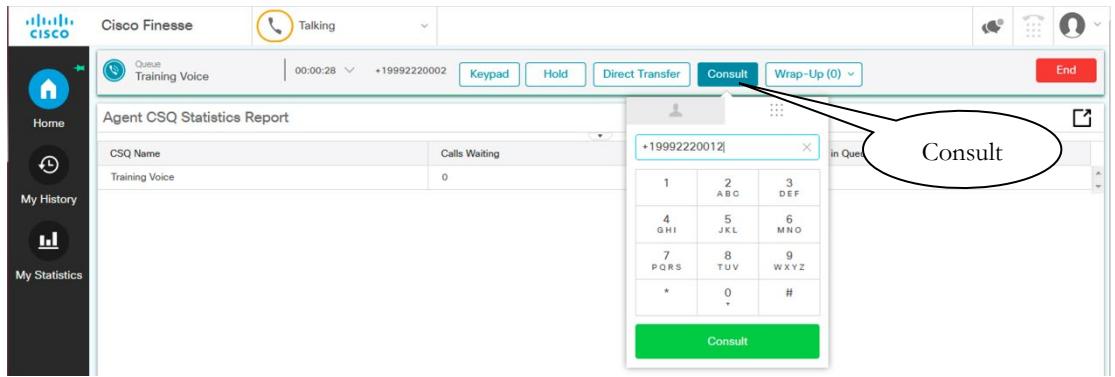

No call control buttons will be available while the called party's phone is ringing.

When the called party's phone is answered (displayed in the lower Call Control bar); the **Transfer** and **Conference** buttons become available on the upper bar**.** Click the appropriate button to complete the conference/transfer.

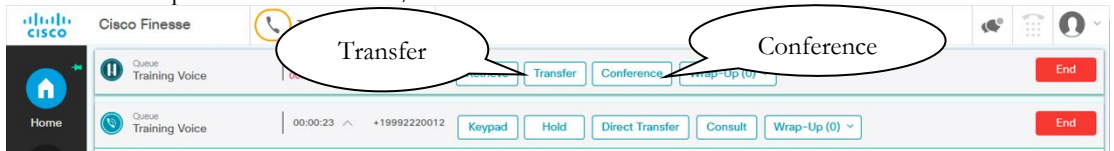

More phone numbers can be added to a conference by repeating the process of dialing and adding to the conference as shown above.

September 11, 2020

Inbound Voice Calls **Page 10 of 15** 

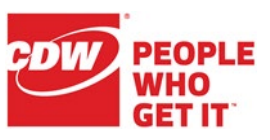

Callbacks Page 11 of 15

# <span id="page-12-0"></span>**Callbacks**

### <span id="page-12-1"></span>Courtesy Callback

 A caller can leave a 10-digit callback number along with up to a 30 second message. The callback request then waits in queue for the next available rep to answer the call.

When you receive a courtesy callback call, you will see "Callback" as the caller ID on your phone (you can ignore the random dummy number).

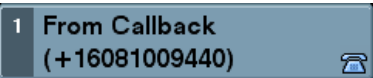

Finesse will display the caller's queue and requested callback number in the popover while the call is ringing on your phone:

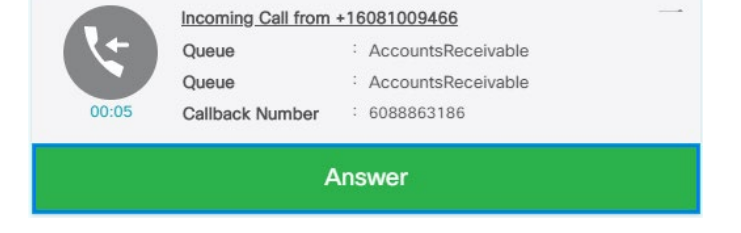

Finesse will display the same information in the Header once the call is answered:

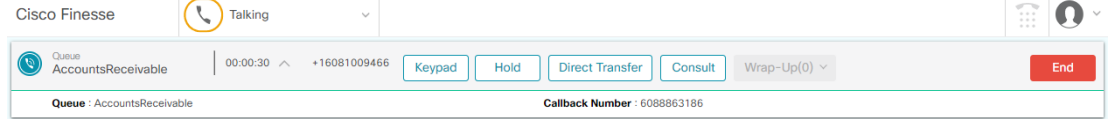

After answering the call, you'll hear a prompt that a caller has requested a callback. Press any key to listen to the caller's message. After hearing the message, you can press 1 to repeat it or 2 to initiate the callback.

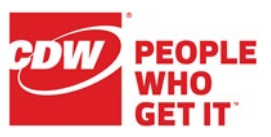

Callbacks Page 12 of 15

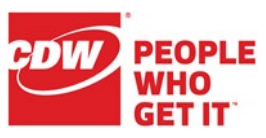

Reports **Page 13 of 15** 

# <span id="page-14-0"></span>Reports

## <span id="page-14-1"></span>Home Tab Reports

Click the **Home** button in the Navigation Bar (or press Ctrl  $+$  Alt  $+$  1) to view team and queue

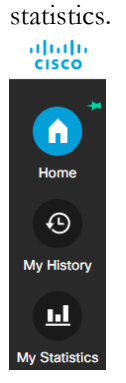

### **Agent CSQ Statistics Report**

The **Agent CSQ Statistics Report** presents the current call queue statistics. It will only display queues for which you are a member.

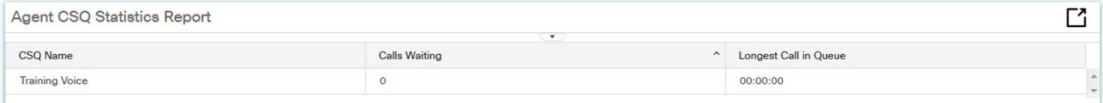

### **Agent Team Summary Report**

The **Agent Team Summary Report** presents the agent state and the reason (where applicable); an agent can view details of all the agents in their team.

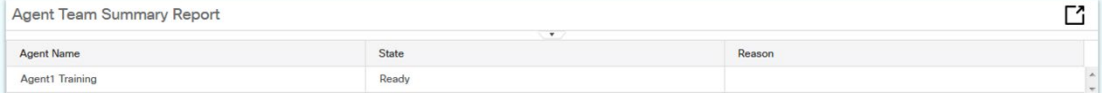

Reports **Page 14 of 15** 

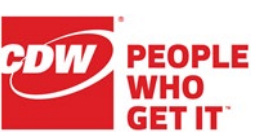

### <span id="page-15-0"></span>My History Tab Reports

Click the **My History** button in the Navigation Bar (or press Ctrl  $+$  Alt  $+$  2) to view agent call and state histories.<br> **CISCO** 

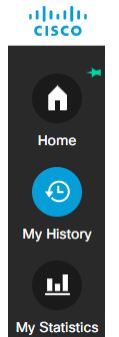

### **Recent Call History**

**Recent Call History** presents inbound and outbound call information for all calls on your ACD line since midnight. It also provides Wrap-Up Reason (where applicable) and queue information for inbound calls. You can use the green phone icon in the "Actions" column to automatically dial the telephone number associated with that row. You can use the gray pencil icon to edit the number before calling it, in case you need to prefix a dial code. Г4.

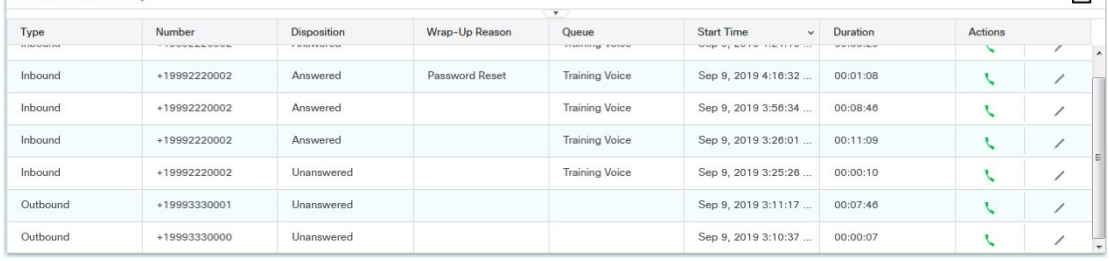

### **Recent State History**

**Recent State History** presents your agent state, duration in that state, and the reason (where applicable) since midnight.

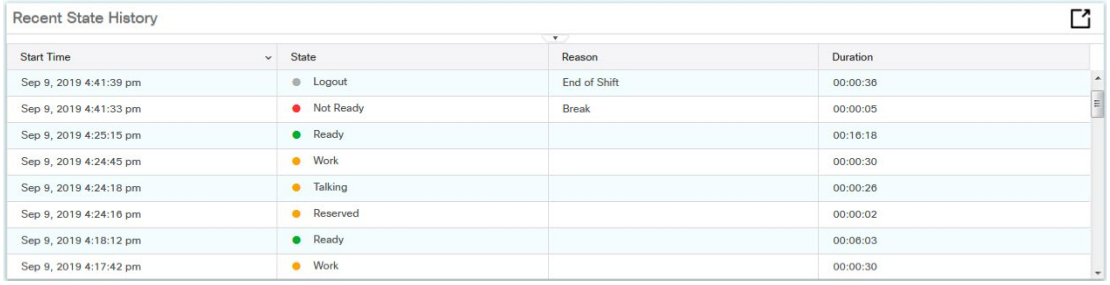

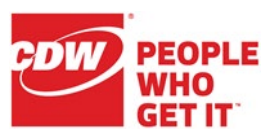

 $\Gamma$ <sup>1</sup>

### Reports **Page 15 of 15**

### <span id="page-16-0"></span>My Statistics Tab Reports

Click the **My Statistics** button in the Navigation Bar (or press Ctrl  $+$  Alt  $+$  3) to view agent

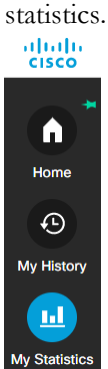

### **Agent Statistics Report**

The **Agent Statistics Report** presents your performance statistics (calls offered/handled, talk times, Ready/Not Ready times, etc.) for all ACD calls since midnight.

Agent Statistics Report

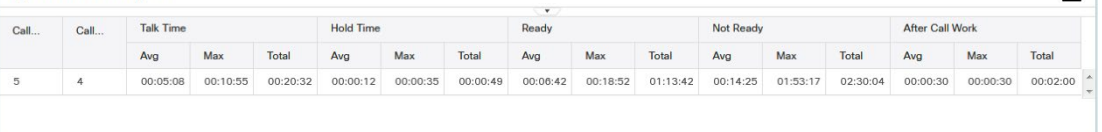